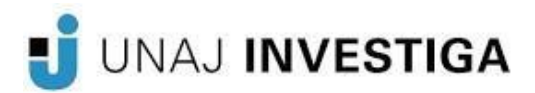

# MANUAL DE POSTULACIÓN

## PROYECTOS SIGEVA

## (PARA DIRECTORES/AS)

Dirección de Gestión de La Investigación Secretaría de Investigación y Vinculación Tecnológica Universidad Nacional Arturo Jauretche

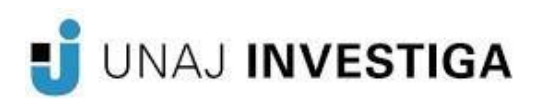

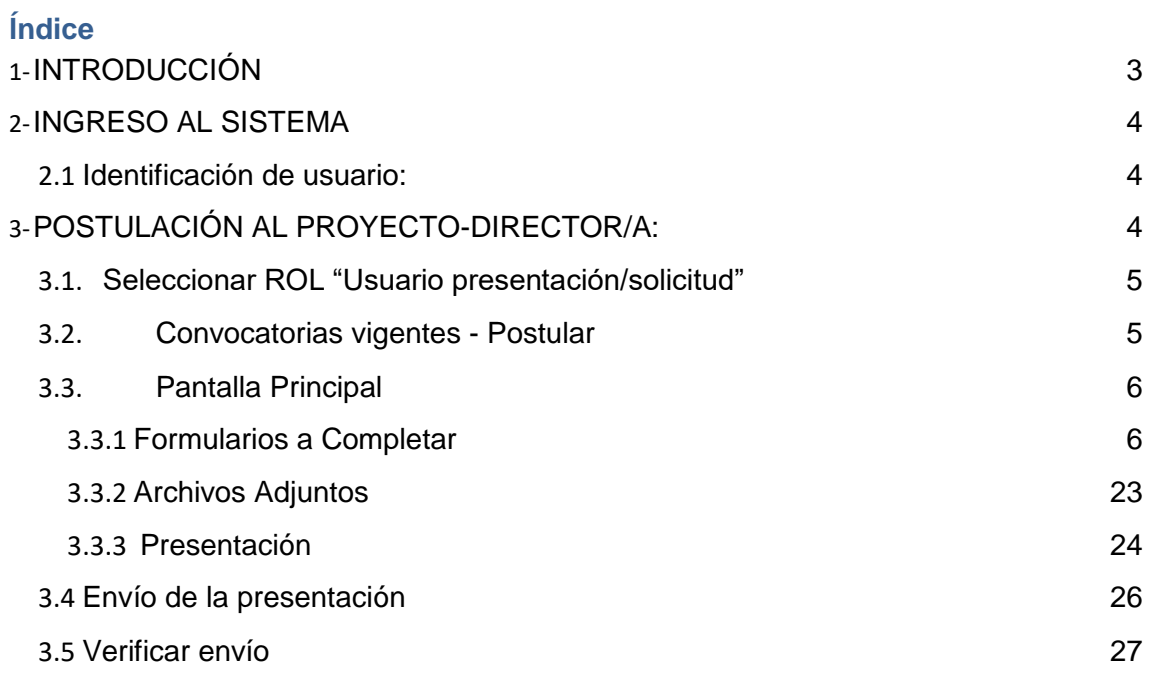

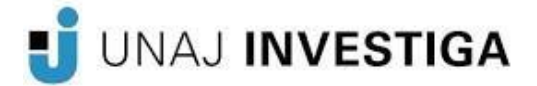

#### <span id="page-2-0"></span>**1-INTRODUCCIÓN**

El Sistema Integral de Gestión y Evaluación (SIGEVA) es una aplicación desarrollada por el Consejo Nacional de Investigaciones Científicas y Técnicas (CONICET) que ha sido cedida a la Universidad Nacional Arturo Jauretche para su utilización. El sistema ha sido adaptado para cubrir las necesidades de la Universidad.

El SIGEVA es un sistema Web que permite gestionar el proceso de otorgamiento de subsidios a proyectos y becas de investigación. En esta etapa, el investigador puede postularse en línea y verificar el estado de la documentación presentada y su admisibilidad.

En este manual se incluyeron las instrucciones para la **postulación del director/a,**  a una convocatoria de proyectos y la **asociación de un/a integrante a un proyecto.**

#### <span id="page-2-1"></span>**2-INGRESO AL SISTEMA**

#### <span id="page-2-2"></span>*2.1 Identificación de usuario:*

Para acceder al sistema, usted deberá ingresar a la siguiente dirección en su navegador web: <https://unaj.sigeva.gob.ar/auth/index.jsp>

Una vez allí, observará la siguiente pantalla:

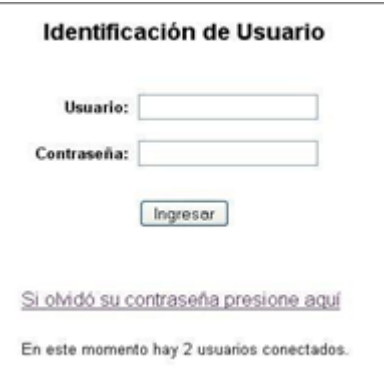

En esta pantalla, deberá ingresar su nombre de usuario y contraseña (la primera vez que acceda deberá ingresar con la contraseña provisoria recibida por mail) y seleccionar la opción "Ingresar".

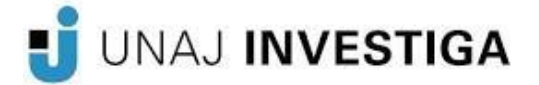

#### <span id="page-3-0"></span>**3-POSTULACIÓN AL PROYECTO-DIRECTOR/A:**

### $\triangle$  IMPORTANTE:

El/la director/a del proyecto es el/a único/a investigador/a del equipo que deberá utilizar dos roles distintos del sistema:

-El rol "Usuario banco de datos de actividades de CyT" para cargar sus datos del Currículum Vitae.

-El rol "Usuario presentación/solicitud"para cargar los datos del proyecto a postular.

#### ⮚ **Datos Personales:**

Para cargar sus datos personales, el/la director/a deberá ingresar al rol "Usuario banco de datos de actividades de CyT".

Cuando el/la director/a realice la presentación del proyecto, el sistema realizará una copia de toda la información ingresada en el banco de datos hasta ese momento. **Es por este motivo, que al momento de postular a una convocatoria, el/la director/a debe tener actualizado su banco de datos.**

#### ⮚ **Datos del Proyecto:**

El/la director/a de proyecto deberá cargar, además de sus datos personales, los datos correspondientes al proyecto de investigación.

#### <span id="page-3-1"></span>*3.1. Seleccionar ROL "Usuario presentación/solicitud"*

Una vez que haya ingresado al sistema, usted podrá ver una pantalla como la que se muestra a continuación, en la cual deberá seleccionar el rol que desea utilizar. En este caso, para la elaboración del proyecto, deberá seleccionar el rol: "Usuario presentación/solicitud", como muestra la siguiente imagen:

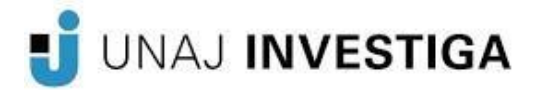

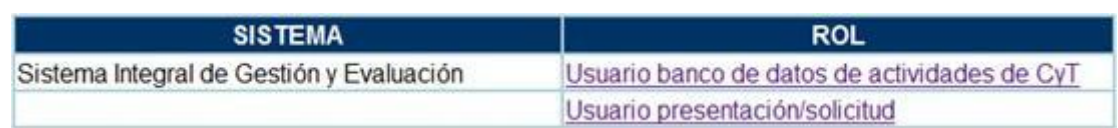

#### <span id="page-4-0"></span>*3.2. Convocatorias vigentes - Postular*

Una vez ingresado al rol "Usuario presentación/solicitud" la pantalla le mostrará las convocatorias que se encuentran disponibles.Tal como muestra la siguiente imagen de ejemplo.

Para poder postularse a la convocatoria deberá hacer clic en "Postular".

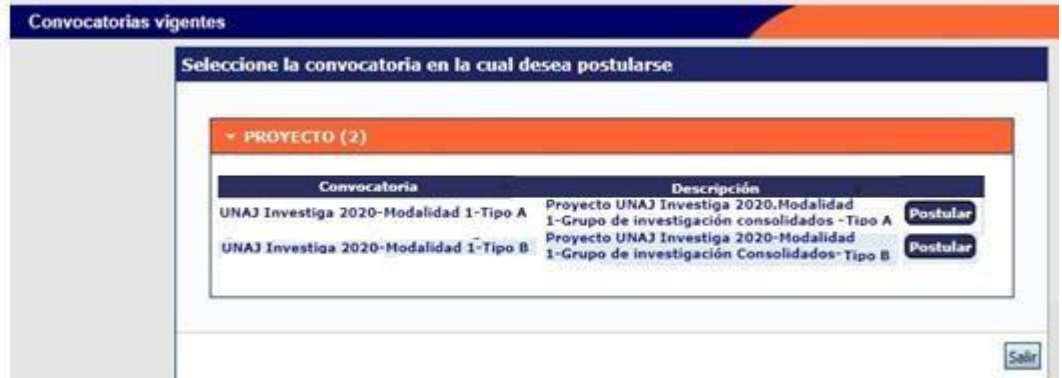

**AL IMPORTANTE:** Solo debe postular a la convocatoria el/la DIRECTOR/A DE PROYECTO

#### <span id="page-4-2"></span><span id="page-4-1"></span>*3.3. Pantalla Principal*

#### **3.3.1 Formularios a Completar**

La pantalla principal de la postulación de un proyecto de investigación se muestra a continuación:

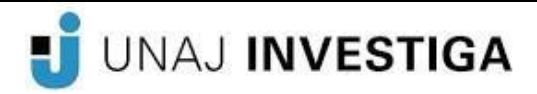

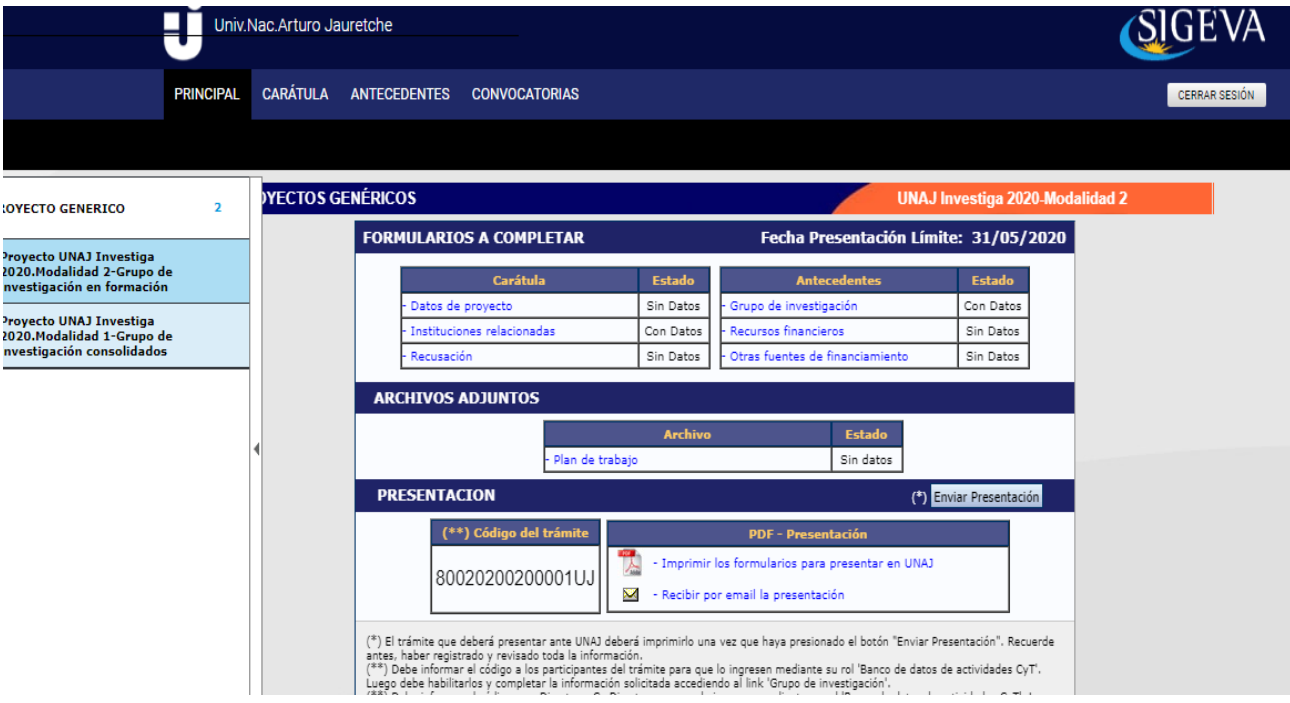

Para acceder a las diferentes secciones del sistema, deberá hacer click sobre las pestañas "Principal", "Carátula" y "Antecedentes", cada una de las cuales.

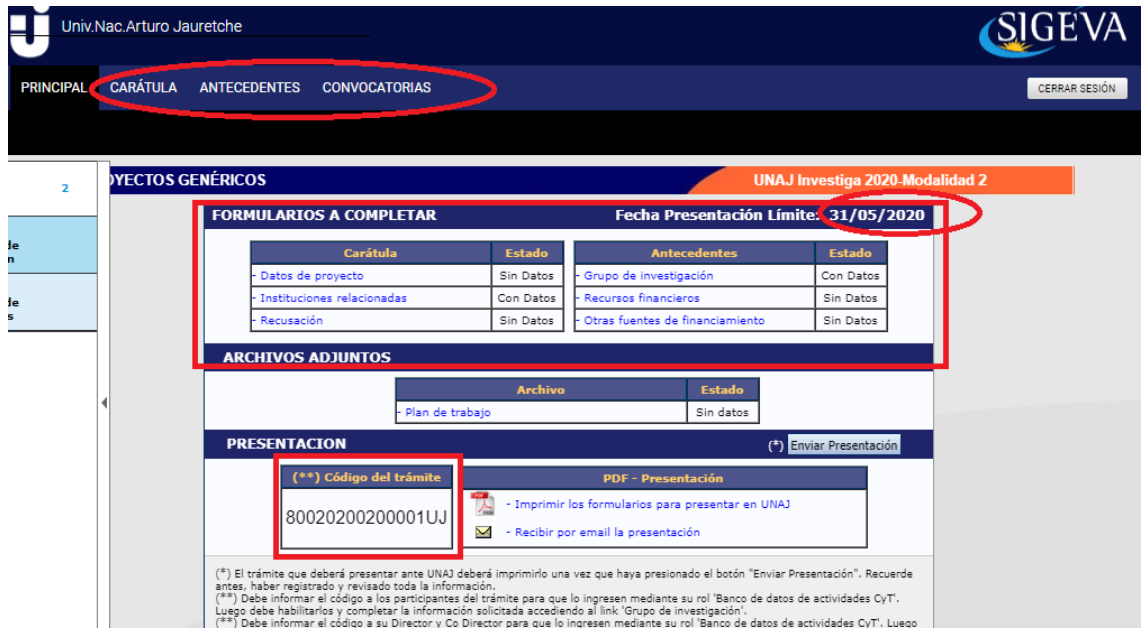

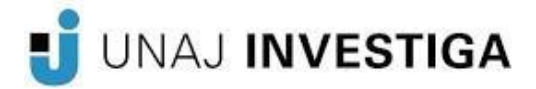

En la esquina superior derecha principal se le indica la "Fecha Límite de la Presentación".

La pantalla se encuentra dividida en cinco secciones:

- Carátula
- Antecedentes
- Archivos adjuntos
- Presentación
- Seguimiento

Cada una de estas secciones contiene un conjunto de ítems que deberán completarse para poder realizar la presentación.

A medida que vaya completando y guardando los datos de los ítems de las secciones "Carátula", "Antecedentes" y "Archivos Adjuntos", se irá cambiando el estado de "Sin Datos" a "Ok" .

El área central contiene el botón que le permite realizar la presentación en forma electrónica, e imprimir los formularios válidos que deberá presentar. Recuerde que **una vez enviados "electrónicamente" los documentos, sólo podrán ser visualizados y no podrá modificarlos.**

Teniendo en cuenta lo anterior, el sistema permite visualizar e imprimir la carátula y el formulario con los datos registrados durante su preparación y obtener las impresiones preliminares o borradores que considere necesarios y que estarán rotulados con el título: "no válido para presentar".

**Después de verificar los datos registrados, envíe su Proyecto utilizando el botón "Enviar Presentación"**, dentro del plazo establecido para la presentación electrónica.

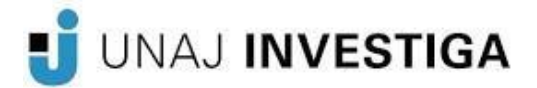

El Proyecto impreso válido, que contenga los datos registrados en cada pantalla, se obtendrá **después del envío electrónico utilizando el botón "Imprimir" en la pantalla principal.**

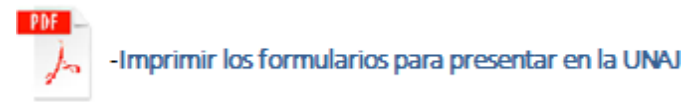

En el área inferior de la pantalla principal podrá visualizar y monitorear el estado de avance del trámite, una vez que haya enviado tanto la versión electrónica como la versión impresa. El informe se considerará presentado cuando figure en SIGEVA-UNAJ como: "estado RECEPCIONADO".

#### ❖ **Carátula**

La sección de la carátula permitirá al director/a cargar la información relacionada al proyecto de investigación, así como también las cuestiones de responsabilidad ética y social y los nombres de aquellos/as evaluadores/as que no deberían ser convocados para la evaluación del proyecto.

Esta sección se encuentra dividida en tres ítems:

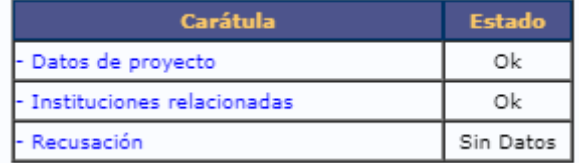

#### **-Datos del Proyecto:**

En el ítem "Datos de proyecto" el/la director/a deberá ingresar los datos relacionados a la temática de investigación del proyecto, completar todos los campos del formulario y seleccionar la opción "Guardar".

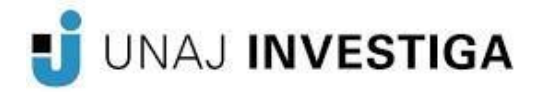

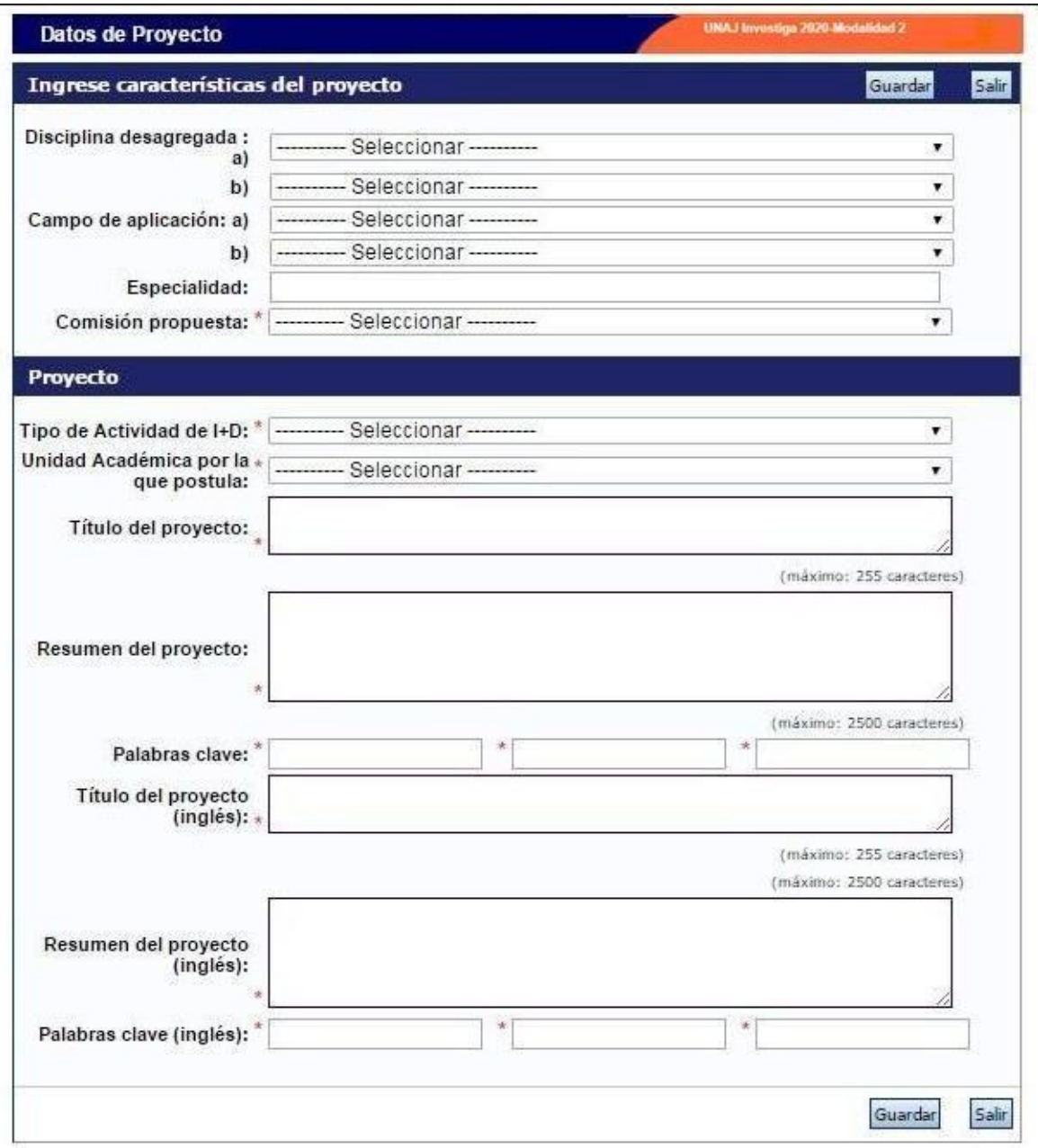

#### **-Instituciones relacionadas:**

En esta sección se deberá indicar la/s institución/es evaluadora/s, ejecutora/s y financiadora/s del del proyecto.

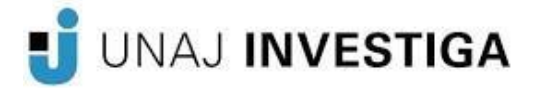

Por defecto, se encuentra cargada la UNAJ como unidad evaluadora.

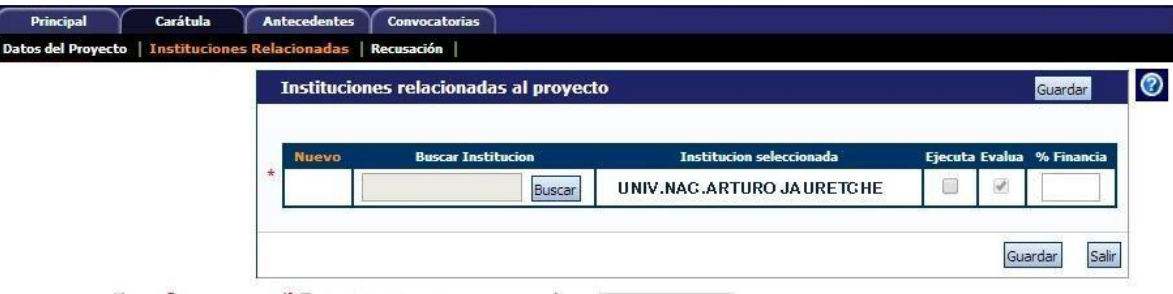

A los efectos de ingresar la unidad ejecutora y/o financiadora del proyecto, seleccionar la opción "Nuevo":

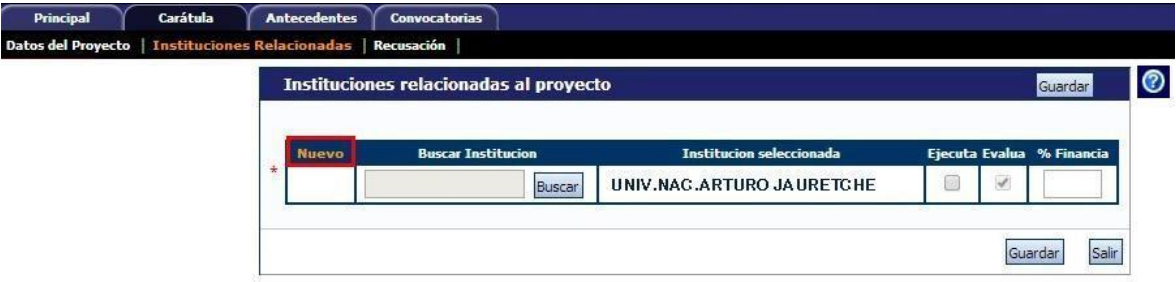

Se agregará una nueva fila:

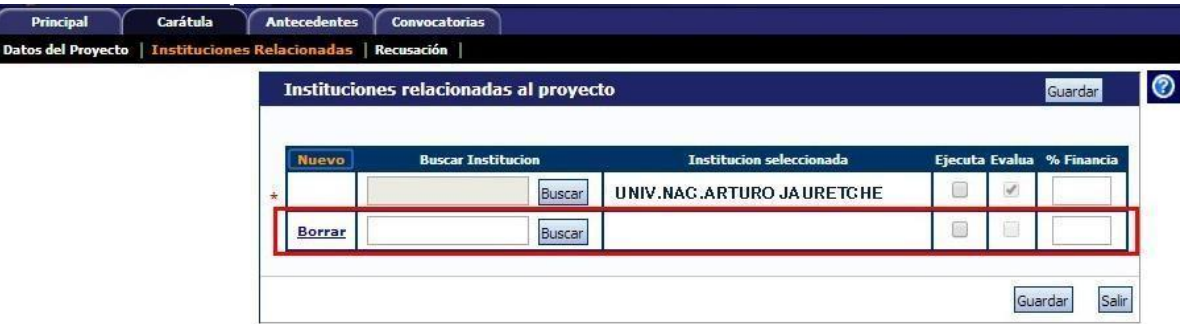

En la columna "Buscar institución" se podrá observar un campo para ingresar el nombre o sigla de la institución.

Se recomienda ingresar el nombre o siglas más representativas de la institución, como por ejemplo UNAJ, y luego pulsar el botón "Buscar".

Una vez seleccionada la institución correspondiente, se podrá ver en la columna "Institución seleccionada".

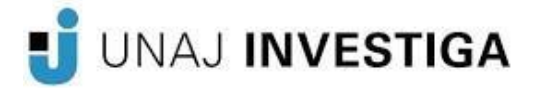

Si se trata de la unidad ejecutora del proyecto, se debe indicar seleccionando el checkbox de la columna "Ejecuta", y además, indicar el porcentaje de financiamiento en la columna "% Financia".

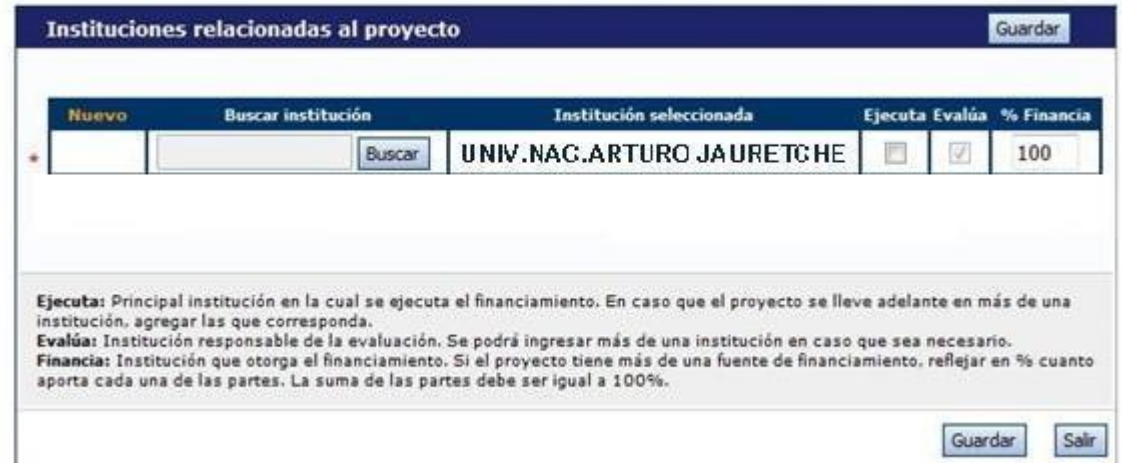

Una vez completados los datos, seleccionar la opción "Guardar":

#### **-Recusación:**

En esta pantalla se permite el ingreso del apellido, nombre y observaciones relevantes de las personas que el/la directora/a considere que no deban intervenir en la evaluación del Proyecto.

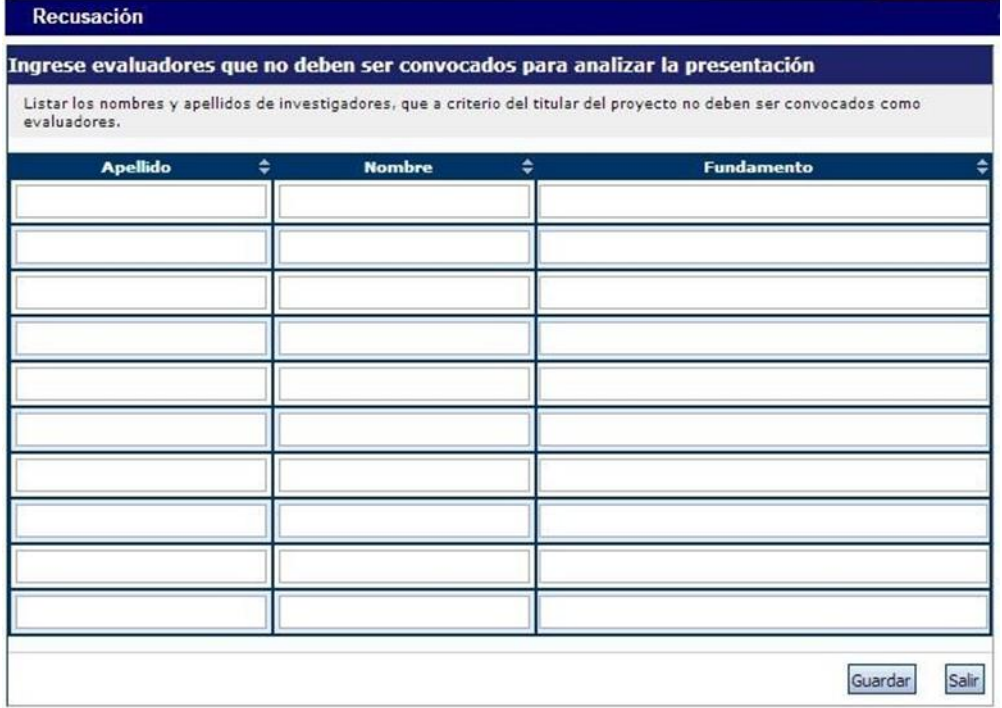

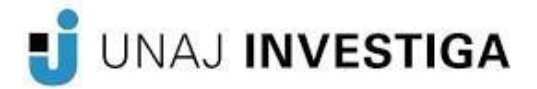

#### ❖ **Antecedentes**

La sección de antecedentes permitirá al director/a designar a su equipo de investigación, ingresar el presupuesto solicitado para la ejecución del proyecto y relacionar otras fuentes de financiamiento al proyecto.

La sección de antecedentes está dividida en tres ítems:

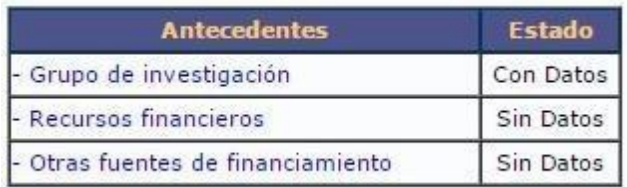

#### **-Grupo de investigación:**

En esta sección se encuentran los/as integrantes del proyecto. Este listado se irá completando a medida que los/as integrantes se adhieran al trámite.

En la pantalla podrá visualizar una tabla con todos/as los/as integrantes del grupo de investigación. **Para que todos/as los/as integrantes figuren en esta tabla, debieron previamente haberse asociado al proyecto con el código de trámite informado por el/la director/a.**

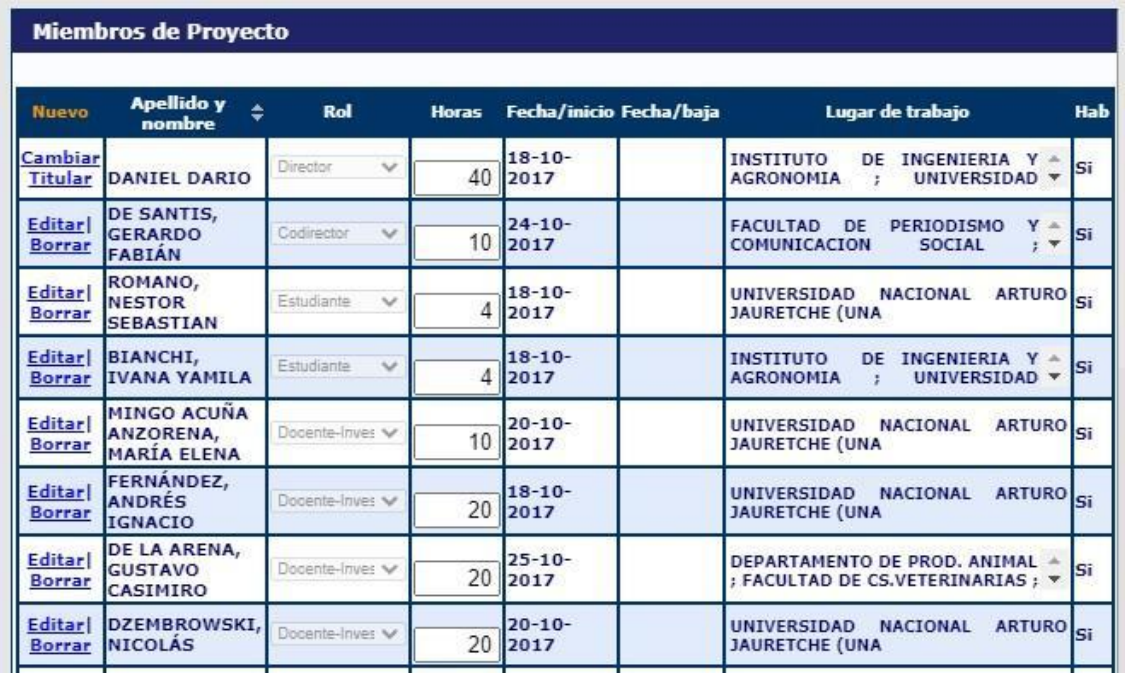

Para asociar un/a investigador/a al proyecto, **el /la director/a deberá informarle el** 

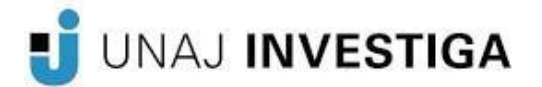

**código de trámite.** El mismo se encuentra en la solapa "Principal", en la sección "Presentación", como se muestra resaltado en la imagen siguiente:

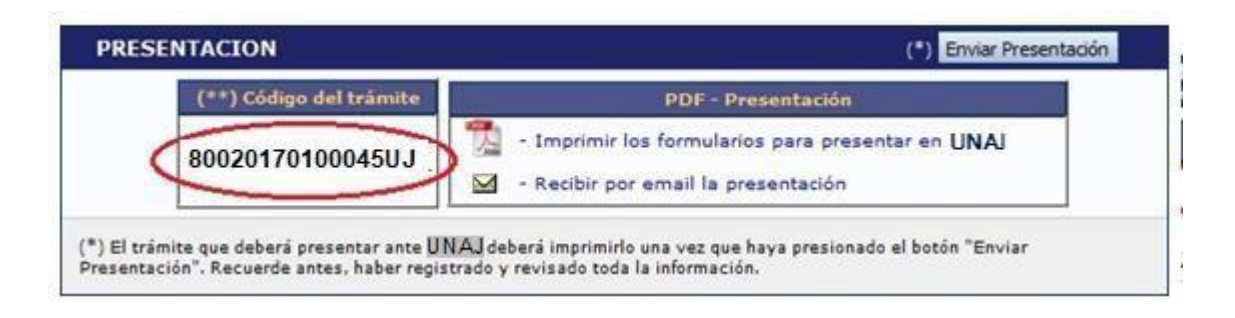

Cuando el/la director/a informa el código del proyecto, **el/la investigador/a integrante deberá seguir las siguientes instrucciones:**

Ingresar con el rol "Usuario banco de datos de actividades de CyT", acceder a la solapa "Trámite" del menú de solapas azules e ingresar el código informado por el/la director/a.

El sistema mostrará una pantalla como la siguiente:

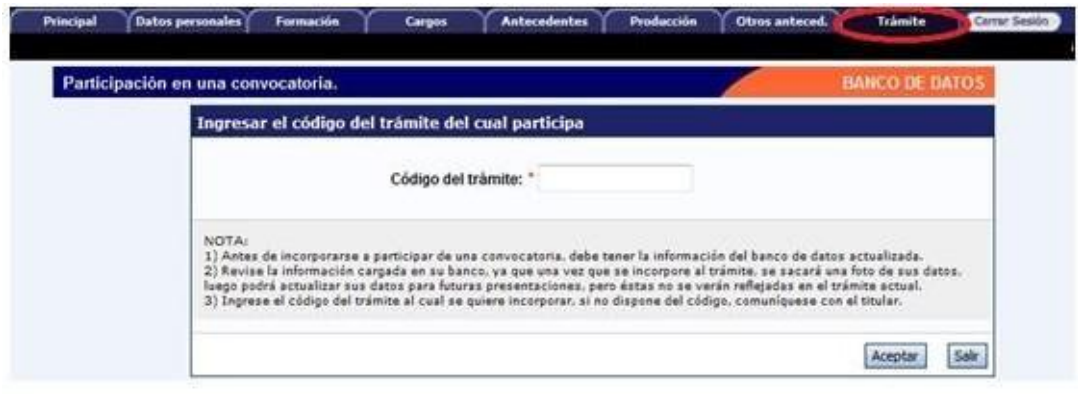

En dicho campo deberá ingresar el código de trámite que fue informado por el/la director/a del proyecto.

Una vez ingresado el código, deberá presionar sobre el botón que dice "Aceptar". Se le solicitará una confirmación de la asociación, la cual le mostrará el nombre y apellido del director/a del proyecto. Si el nombre mostrado es correcto, deberá confirmar la asociación.

Cuando el/la investigador/a se haya asociado al proyecto, su nombre aparecerá en la

UNAJ INVESTIGA

tabla de integrantes del grupo de investigación.

### $\triangle$  IMPORTANTE:

Para que un/a integrante pueda vincularse a un proyecto, deberá tener completado como mínimo los siguientes ítems del "Usuario banco de datos de actividades de CyT":

- Solapa "Datos Personales": Identificación, Dirección Residencial, Lugar de Trabajo y Experticia en CyT.
- En solapa "Principal", en el apartado "Otros Antecedentes", deberá subir un archivo (doc o pdf) del Curriculum Vitae.

#### Ver instructivo de SINCRONIZACIÓN DE DATOS DE CV para importar los datos entre CVar y SIGEVA.

#### *Características del grupo de investigación:*

La tabla que se muestra en la opción de Grupos de Investigación tiene seis columnas:

- ✔ Columna de comandos
- ✔ Apellido y Nombre.
- $\vee$  Rol.

.

- ✔ Dedicación (% Dedic).
- ✔ Lugar de trabajo.
- ✔ Habilitado (Hab).
- o Columna de comandos: En la columna de comandos, el/la director/a podrá seleccionar 3 comandos distintos:

1. **Editar:** El comando "Editar" aparecerá sólo al lado del nombre del director/a del proyecto, y le permitirá cambiar los datos de su banco de datos.

2. **Ver:** El comando "Ver" aparecerá al lado de los integrantes que no sean el/la

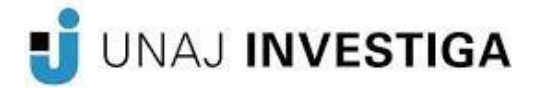

director/a. Permitirá al director/a ver el banco de datos de los otros integrantes.

3. **Borrar:** El comando "Borrar" aparecerá al lado de los integrantes que no sean el/la director/a. Permitirá desvincular a un/a investigador/a del proyecto. (El/la integrante será borrado de la tabla. Para volver a agregarlo, el/la investigador/a deberá volver a asociarse al proyecto).

- o Apellido y Nombre: En este campo el/la director/a deberá completar el nombre completo y apellido del Integrante del proyecto.
- o Rol: En el campo "Rol", el/la director/a deberá seleccionar el rol que cumplirá el/la Integrante en el proyecto.
- o Dedicación: En el campo "Dedicación", el/la director/a deberá ingresar (para cada uno de los/las participantes) el porcentaje de la dedicación al proyecto en relación al total de horas dedicadas a la investigación. Debe ser un número entero entre 1 y 100 (100% corresponde a una cantidad de 20 hs).
- o Lugar de trabajo: En el campo "Lugar de trabajo", el/la director/a deberá seleccionar el lugar de trabajo del Integrante del proyecto.
- o Habilitado: En el campo "Habilitado", el/la director/a podrá habilitar o deshabilitar temporalmente a los/as integrantes. Sin embargo, antes de poder realizar la presentación definitiva, todos/as los/as integrantes deberán estar habilitados. Los que no, deberán ser borrados con el comando "Borrar".

#### **-Recursos financieros:**

En el ítem "Recursos Financieros", el/la director/a podrá cargar el presupuesto (en pesos argentinos) que solicita para la realización del proyecto de investigación.

A continuación, se define la composición de cada uno de los rubros del presupuesto:

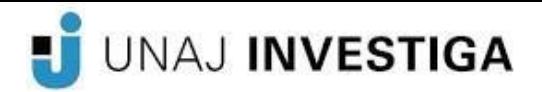

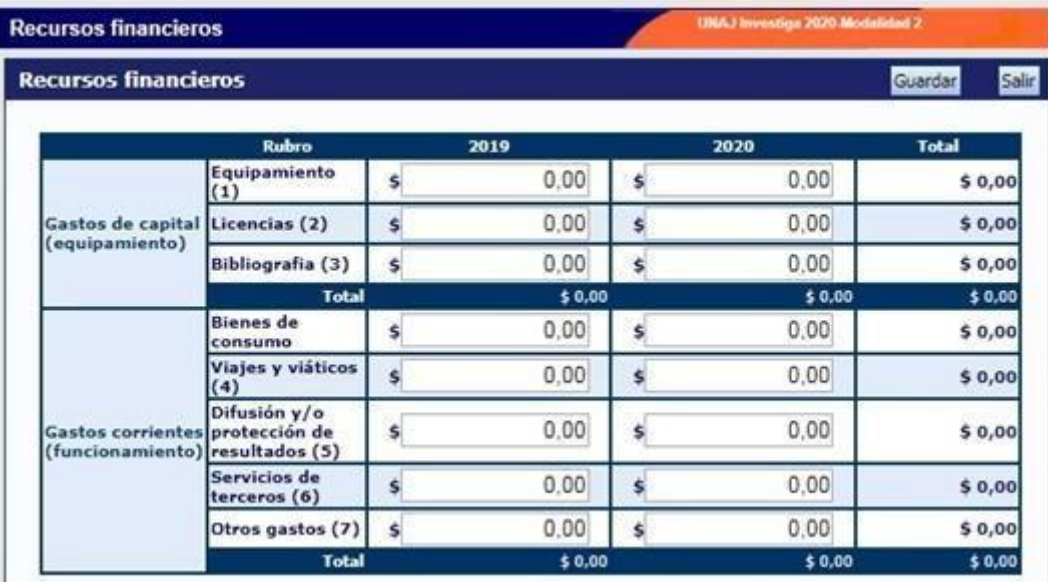

#### ❖ GASTOS DE CAPITAL (Equipamiento)

- o **Equipamiento:** bienes patrimonializables como equipos, repuestos o accesorios de equipos, etc.
- o **Licencias:** adquisición de licencias de tecnología (software o cualquier otro insumo que implique un contrato de licencia con el proveedor).
- o **Bibliografía:** adquisición de libros, publicaciones, acceso a publicaciones electrónicas y/o suscripciones a revistas que sirvan de apoyo al desarrollo del proyecto, de origen nacional o internacional.
- ❖ GASTOS CORRIENTES (Funcionamiento)
- o **Bienes de Consumo:** los gastos de insumos que sean habituales para el desarrollo del proyecto de investigación, por ejemplo artículos de librería, insumos de laboratorio (drogas, reactivos, etc.), insumos de computación (mouse, teclado, pen drive, etc.), animales de laboratorio y todo aquél material consumible con una vida útil breve, combustibles.
- o **Viajes y Viáticos:** de integrantes del equipo de trabajo del proyecto y de Investigadores/as invitados/as: en este rubro corresponde incluir los gastos ocasionados por la asistencia en el país o en el exterior, a congresos, reuniones científicas, simposios, reuniones del equipo de investigación o trabajos de campo relacionados con el proyecto

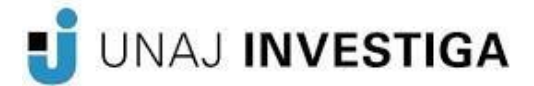

de investigación de integrantes del equipo o investigadores/as invitados/as. (Los gastos de viaje en el exterior no deberán superar el 20% del monto del proyecto).

- o **Difusión y/o Protección de Resultados:** Destinado a cubrir los gastos de publicación de artículos y/o la difusión de resultados de proyecto, edición de libros, confección de material en distintos soportes y para distintos medios, etc. También se podrán abordar gastos de inscripciones a congresos, simposios, reuniones científicas.
- o **Servicios de Terceros:** o servicios no personales, por ej. trabajos de data entry, desgrabación de entrevistas, pasajes, reparaciones, análisis, fotografía, etc.
- o **Otros Gastos:** incluir, si es necesario, gastos a realizar que no fueron incluidos en los otros rubros.

#### **-Otras fuentes de financiamiento:** (Completar si corresponde)

En el ítem "Otras fuentes de financiamiento", el/la director/a podrá seleccionar cuáles de los financiamientos CyT que cargaron anteriormente (en el banco de datos) él/ella o su grupo de investigación, se encuentran relacionados al proyecto.

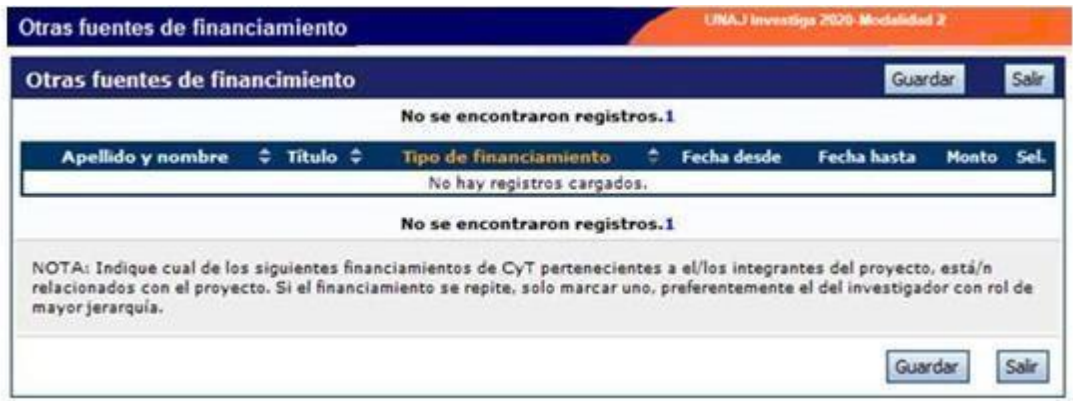

## $\triangle$  IMPORTANTE:

Recuerde que si un/a investigador/a modifica su banco de datos (incluyendo un nuevo financiamiento CyT), deberá desasociarse al proyecto y volverse a asociar para que el registro aparezca en la tabla.

Las primeras seis columnas de la tabla son informativas. La columna "Ver" contiene un botón que le permitirá ver los detalles del financiamiento cargado.

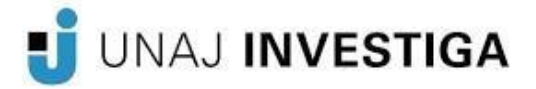

Finalmente, la columna "Sel." permitirá seleccionar cuáles son los financiamientos que se encuentran relacionados al proyecto.

#### **3.3.2 Archivos Adjuntos**

<span id="page-17-0"></span>En la pantalla principal, en la sección "Archivos adjuntos", se podrá adjuntar el Plan de trabajo u Otros Documentos si así lo requiere.

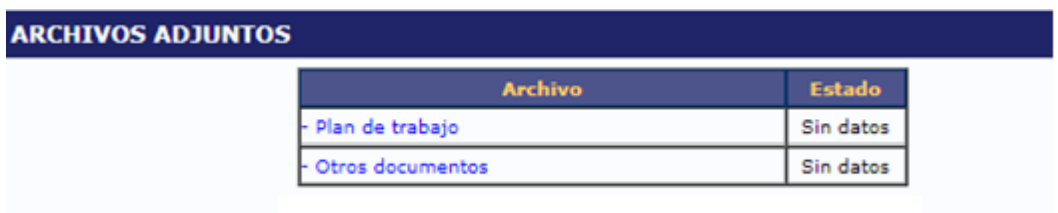

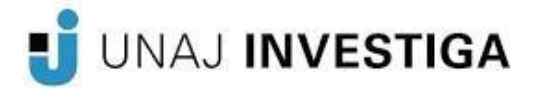

#### ❖ **Plan de Trabajo**

Para esto, deberá presionar sobre el botón "Adjuntar" como muestra la imagen a continuación:

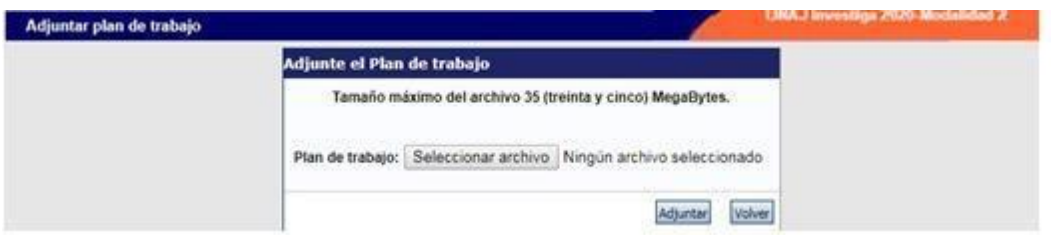

#### ❖ **Otros Documentos**

Se podrá subir documentación adicional que respalde la presentación. Por ejemplo: constancia de cargo de director/a codirector/a o resoluciones de designaciones en caso de docentes con vinculación a otros organismos de investigación.

**Estos archivos deberán adjuntarse preferentemente en formato .pdf y no deberá exceder de 25 MB.**

#### <span id="page-18-0"></span>**3.3.3 Presentación**

#### A IMPORTANTE:

Antes de enviar el proyecto, el/la director/a deberá corroborar que los datos sean correctos y que todos los/as integrantes se encuentren en el "Grupo de investigación".

En la pestaña **"Principal"**, en la sección "Presentación", se encuentra la opción "Imprimir los formularios para presentar en UNAJ" donde el/la director/a, al seleccionar esta opción, podrá visualizar la versión preliminar del proyecto que debe enviar en en formato en **PDF**.

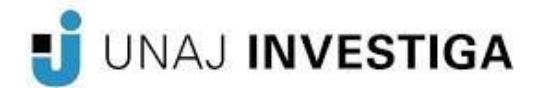

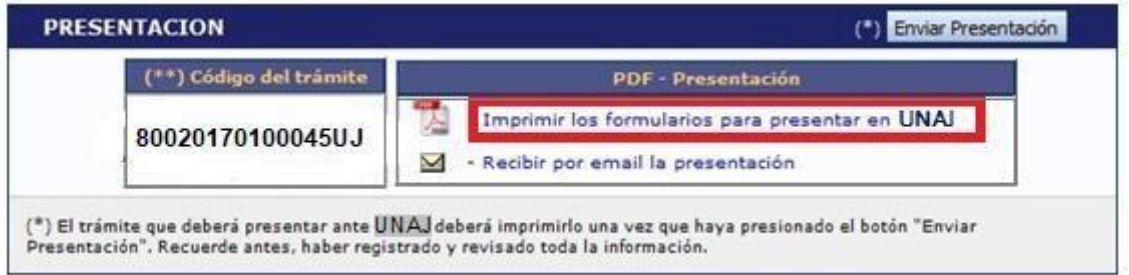

Otra opción es recibir el proyecto por mail seleccionando la opción "Recibir por email la presentación".

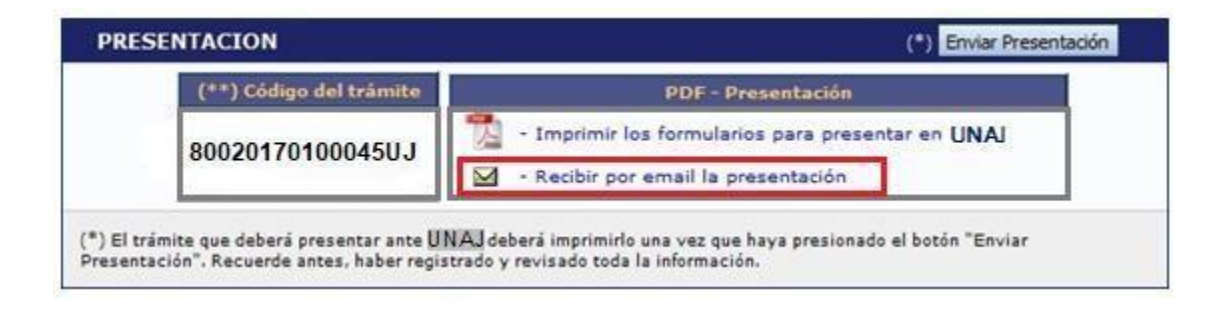

A continuación se muestra la primera hoja de un proyecto de ejemplo en formato PDF. Tener en cuenta que es una versión preliminar:

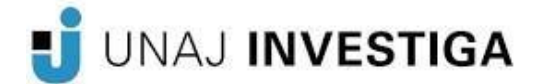

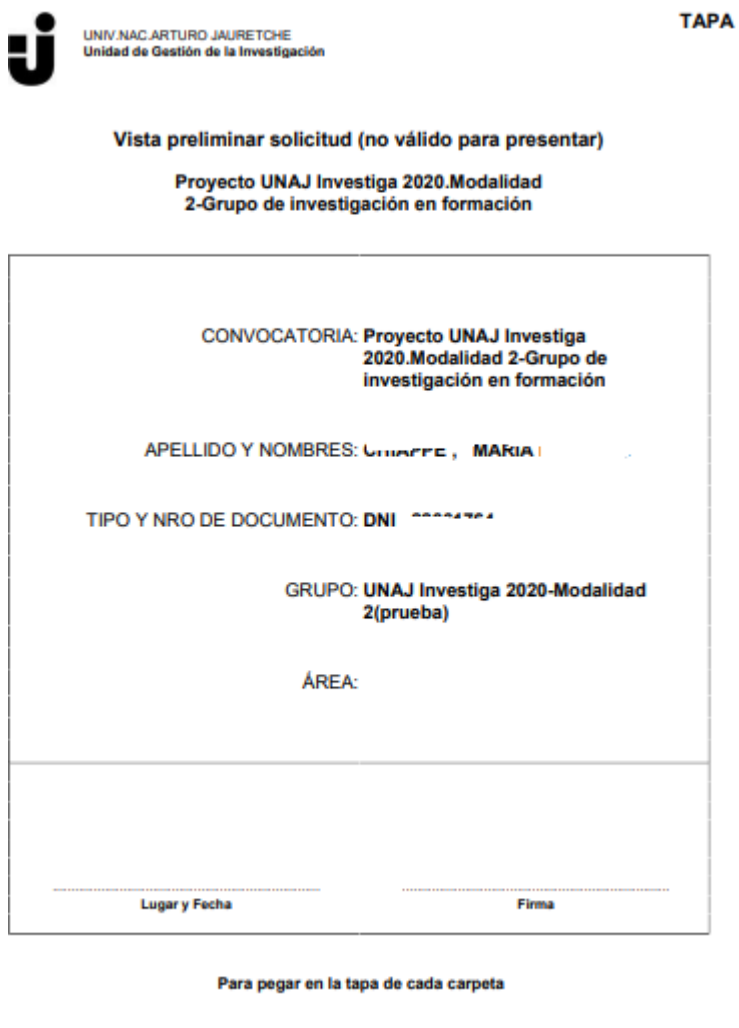

#### <span id="page-20-0"></span>*3.4 Envío de la presentación*

En la pestaña **"Principal**", sección "Presentación", encontrará el botón "Enviar Presentación".

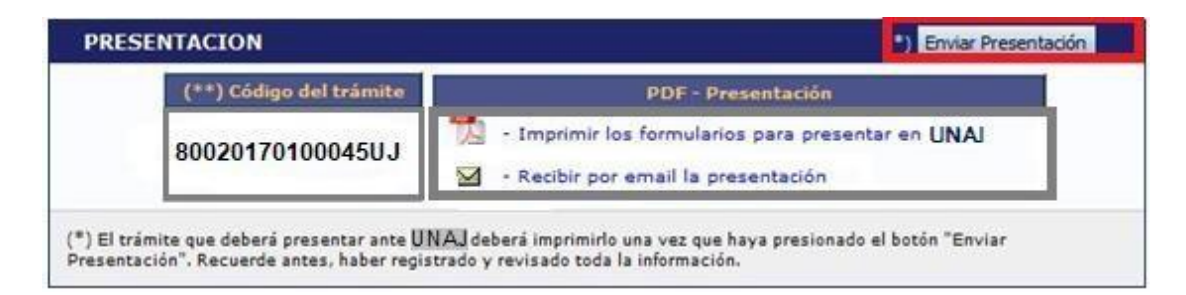

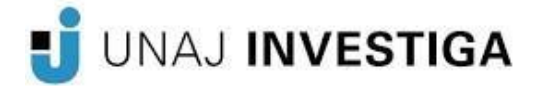

## $\triangle$  IMPORTANTE:

Luego de enviar la presentación, el/la director/a no podrá realizar ninguna modificación en la misma.

Una vez enviada la solicitud del proyecto a través del sistema, cada director/a deberá imprimirla y deberá entregarla en la Dirección de Gestión de la Investigación, debidamente firmada, donde deberán constar las firmas del director/a e integrantes del proyecto y el aval del/la director/a de su Instituto.

#### <span id="page-21-0"></span>*3.5 Verificar envío*

En la pestaña "Principal", en la sección "Seguimiento", una vez que se realizó el envío del proyecto, se puede observar que en la columna "Estado" el proyecto figura **"Enviado".** En la siguiente columna se puede observar la fecha del envío del mismo.

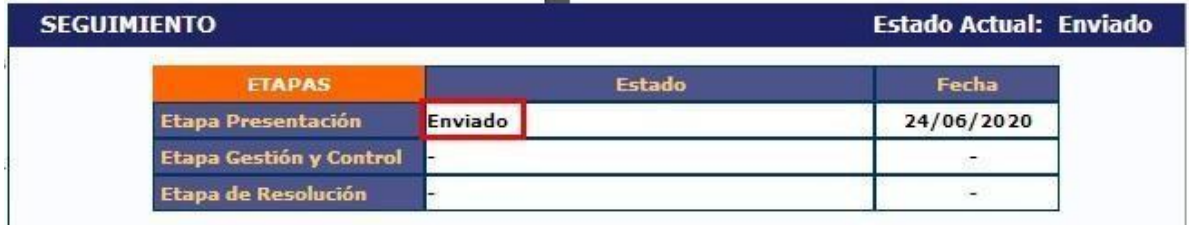